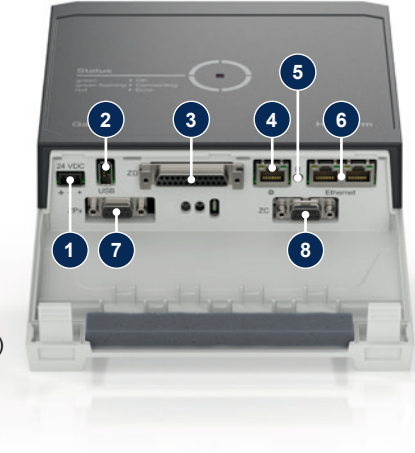

#### **1 Genel hususlar**

Tüm çalışmalara başlamadan önce bu talimatı dikkatle okuyunuz. Kişi yaralanmalarına ve maddi hasarlara neden olacak kazaları önlemek için tüm güvenlik uyarılarına uyulması ve kalifiye uzman personelin sağgörülü davranması güvenli bir çalışma için temel şartlardır.

Güvenlik uyarıları semboller ile işaretlenmiştir:

#### **Tehlike! / Uyarı! / Dikkatli olun!**

... dikkate alınmadığında yaralanmalara (Dikkatli olun!) ya da ağır veya ölümcül yaralanmalara (Uyarı!, Tehlike!) yol açabilecek tehlikeli bir duruma işaret eder.

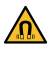

#### **Manyetik alan nedeniyle tehlike!**

... dikkate alınmadığında maddi hasar ya da ağır yaralanma tehlikesi söz konusudur.

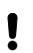

## **HB-Therm®**

# **Güvenlik uyarıları ve kısa talimat**

## **Arayüz sunucusu Gate-6**

### **Dikkat!**

... dikkate alınmadığında maddi hasara yol açabilecek olası bir tehlikeli duruma işaret eder.

Talimatın daima doğrudan Gate-6 yakınında her an erişilebilir olmasını sağlayın.

Ayrıntılı talimat bilgilerini e-cockpit uygulamasında veya [http://knowledge.](http://knowledge.hb-therm.eu) [hb-therm.eu](http://knowledge.hb-therm.eu) adresinde bulabilirsiniz, [bakınız Bölüm 6.](#page-1-0) Sorularınızda veya emin olmadığınız durumlarda ülke temsilciliğine (tip plakasına bakınız) veya www.hb-therm.com üzerinden Müşteri Hizmetlerimize başvurunuz.

Düzenli aralıklarla sistemin tamamını hasarlara dair kontrol edin. Kusurları derhal giderin.

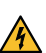

Kumandaya erişebilmek için Gate-6'nın içini açtığınızda elektrik beslemesinden ayırın.

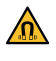

#### **1.1 Amacına uygun kullanım**

Mıknatıs ve manyetik yüzey arasındaki çekim kuvvetini dikkate alın. Dik- $\sum_{k=1}^{n}$  kate alınmaması ilgili noktalarda ezilmelere yol açabilir.

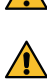

Gate-6 bir arayüz sunucusudur. Çeşitli Series 6 ürünleri standart arayüz Euromap 82.1 (Ethernet) üzerinden Gate-6'ya bağlıdır.

Optimum tutunma sağlamak ve yüzeyde hasarları önlemek için mıknatıs- $\sum$  ları ve manyetik yüzeyleri daima temiz tutun.

Arayüz sunucusu Euromap 82.1 protokolünü çeşitli özel makine protokollerine çevirebiliyor. Seri iletişim (RS-232, RS-485, RS-422 veya 20 mA), aynı zamanda CAN veya PROFIBUS-DP gibi veriyolu protokolleri için ihtiyaç duyulan donanım opsiyonel satın alınabiliyor.

Elektrik tesisatını ve ilk işletime almayı uzman elektrikçiler gerçekleştir- $\Delta$  melidir.

Enjeksiyon kalıplama makinesi başına, ideal durumda makinede sabit kalan bir Gate-6'ya ihtiyaç duyuluyor. Gate-6, Bluetooth ya da WiFi üzerinden e-cockpit uygulamasıyla iletişim kurabiliyor.

Gate-6 sadece tip plakasına göre belirlenmiş değerler için tasarlanmış ve imal edilmiştir. Amacına aykırı kullanım nedeniyle herhangi bir talepte bulunmak mümkün değildir.

#### **1.2 Genel güvenlik uyarıları**

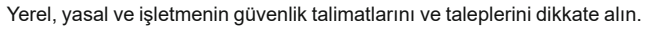

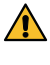

Euromap 82.1 açık ve korumasız bir protokoldür. Yetkisiz kişilerin cihaz-Į lara erişimini engellemek için Ethernet bağlantısı (6) firma ağına veya internete bağlanmamalıdır. Thermo-6 ısı kontrol ünitesindeki kumanda panosu  $\bigoplus$  sembolünü gösterirse, doğrudan internet bağlantısı mevcuttur.

Bu talimatın ve Gate-6 üzerindeki tüm bilgilerin daima okunabilir olmasını

sağlayın. Hasar görmüş veya okunamayan bilgileri hemen yenileyin.

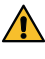

Manyetik alanlardan hasar görebilecek cihazları ve nesneleri mıknatıslardan uzak tutun. Kalp pili taşıyan kişiler mıknatıslara minimum 5 cm mesafede durmalıdır.

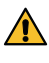

Bakım çalışmaları sadece uzman personel tarafından yapılabilir.

#### **2 Taşıma ve ambalaj**

Teslimatı alır almaz eksiksizliğe ve olası nakliye hasarlarına dair kontrol edin.

Dikkatli bir aktarma ve işletme içindeki taşıma için ambalajdaki sembolleri Į ve uyarıları dikkate alın.

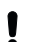

个

Gate-6'nın korunması için ambalajı ancak montajdan kısa süre önce çıkarın.

Gate-6'yı göndermek için sadece orijinal ambalajını veya eşdeğer bir ambalaj kullanın.

#### **3 Tesisat**

#### **3.1 Kurulum şartları**

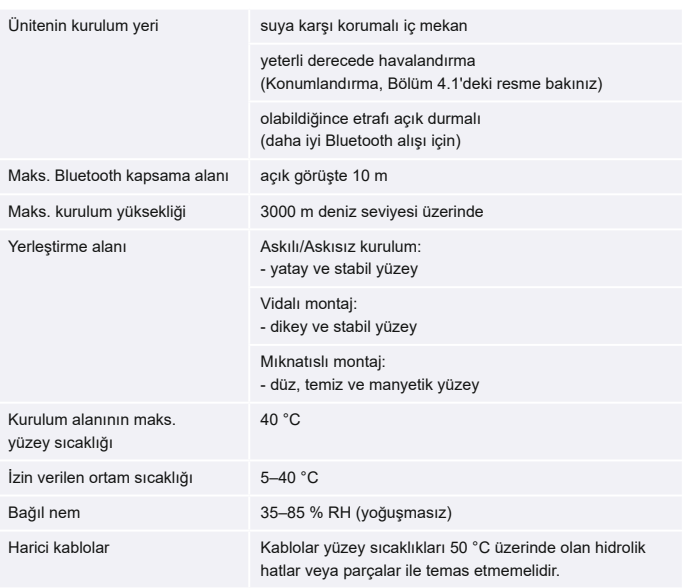

#### **3.2 Bağlantılar**

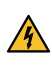

Ürün, güçlendirilmiş veya çift yalıtımlı SELV/LPS güç kaynağı (maks. 6,25 A @24 VDC) ile beslenmelidir. Güç kaynağı, kısa devre ve aşırı yükten korunmalıdır.

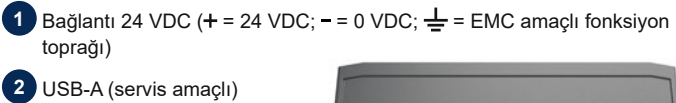

- **3** Arayüz DIGITAL (**ZD**)
- **4** Ethernet harici (Internet erişimi)

**5** Sıfırlama düğmesi (Ağ ayarlarını sıfırlama)

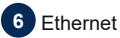

#### (Thermo-6 bağlantısı için OPC UA arayüz)

### **7** Arayüz PROFIBUS-DP (**ZP**) **8** Arayüz CAN (**ZC**)

**TR (Orijinal talimatın çevirisi)**

#### **4 İşletime alma**

Gate-6'nın ilk işletime alınması sırasında tüm elektrik bağlantıları kontrol edilmelidir.

Gate-6, elektrik beslemesi bağlanarak veya ayrılarak açılır ve kapatılır. Tüm arayüz kabloları işletim sırasında takılıp çıkarılabilir (çalışırken tak-çıkar).

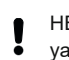

HB-Therm cihazları standart olarak otomatik IP adresi almaya yönelik yapılandırılmıştır (DHCP sunucusu mevcuttur). El ile ağ yapılandırması sırasındaki işlem adımları için [Bölüm 6'ya bakınız](#page-1-0).

#### **4.1 İşlem adımları**

- 1. Her iki sabitleme dilini basılı tutun ve kapağı yukarıya doğru kaldırın.
- 2. Kumanda kablolarını aşağıdaki resimde gösterildiği gibi bağlayın.
- 
- Tüm Ethernet bağlantıları için Kategori 5 veya daha yüksek, blendajlı Į kablolar kullanın.

- 3. Elektrik beslemesi kablosunu Gate-6'ya bağlayın.
- 4. Gate-6'yı istenilen kurulum yerinde mümkün olan kurulum varyantlarından biriyle konumlandırın (askılı/askısız, vidalı veya mıknatıslı montaj).

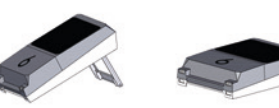

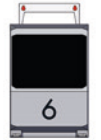

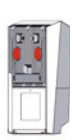

5. Elektrik adaptörünü prize takın. Gate-6 gerilimle beslendiği anda LED beyaz yanmaya başlar.

→ cihaz başlatıldıktan sonra bağlantı kurulana kadar LED (yakl. 30 s) yeşil yanıp söner. Bir Thermo-6 ısı kontrol ünitesiyle bağlantı kurulamazsa, LED sürekli yanıp sönmeye devam eder. Böyle bir durumd [Adım 6 ile](#page-1-1)  [devam edin.](#page-1-1)

→ bir Thermo-6 ısı kontrol ünitesiyle bağlantı kurulduğu anda LED yeşil yanar. [Adım 7 ile devam edin.](#page-1-2)

<span id="page-1-1"></span>6. Isı kontrol ünitelerinin açık ve doğru bağlanmış olup olmadıklarını kontrol edin. Eğer öyleyse ve buna rağmen bağlantı kurulamıyorsa, Gate-6'daki ağ ayarları sıfırlanmalıdır.

Bunun için, LED kısa süreliğine (yakl. 3 s) beyaz yanıp sönene kadar, Gate-6 üzerindeki Sıfırlama düğmesini basılı tutun.

 $\rightarrow$  Ağ ayarları sıfırlanır.

- → Model
- → Ünite numarası
- → Opsiyon<br>→ Bağlantı
- → Bağlantı değerleri<br>→ Yapım yılı<br>→ Koruma tipi
- Yapım yılı
- Koruma tipi

- → Üretici<br>→ Servis<br>→ OR ko Servis birimi
- QR kodu (e-cockpit kaydı)

Gate-6 ile Thermo-6 arasında hala bağlantı kurulamıyorsa, Thermo-6 dan 'Ayar' → 'Uzaktan kumanda' → 'Ağ' altından ağ ayarlarını kontrol edin. Ağ yapılandırması parametresi "otomatik olarak" ayarında olmalıdır. Ağ menüsünden çıkın. Hala bağlantı kurulamıyorsa ayrıntılı yardım için [Bö](#page-1-0)[lüm 6'ya bakınız.](#page-1-0)

- <span id="page-1-2"></span>7. Bağlı olan her Thermo-6 ısı kontrol ünitesindeki Menü düğmesine  $\equiv$ dokunun → 'Ayar' → 'Uzaktan kumanda'→ 'Adresi uzaktan kumanda' üzerine dokunun ve ayarı yapın.
- 8. Sadece **ZD**, **ZC**, **ZP** opsiyonlarında: Bağlı olan bir Thermo-6 ısı kontrol ünitesinde protokol ayarını yapın. Bağlı olan her Thermo-6 ısı kontrol ünitesindeki Menü düğmesine  $\equiv$ dokunun → 'Gate' → 'Protokol dönüştürücüsü' → 'Protokol' üzerine dokunun ve ayarı yapın.
- 9. Opsiyonel olarak sadece **OPC UA** üzerinden iletişimde: Makine kumandası, Gate-6 ve Thermo-6 arasındaki iletişimin işlemesi için tüm katılımcılar aynı ağda olmalıdır. Mevcut DHCP sunucusunda hem Gate-6 hem de Thermo-6 169.254.xxx.xxx olmayan bir IP adresi (geçerli) sahip olmalıdır (Thermo-6 için ayara 'Ayar' → 'Uzaktan kumanda' → 'Ağ' üzerinden ve Gate-6 için 'Gate' → 'Ayarlar' → 'Ağ Gate-6' üzerinden bakılabilir). Bu durum söz konusuysa, makine kumandasıyla iletişim çalışmalıdır. Aksi takdirde DHCP sunucusu mevcut değil ve ağ ayarı el ile yapılmalıdır. Ayrıntılı yardım için [Bölüm 6'ya bakınız.](#page-1-0)
- 10. Bağlı olan her Thermo-6 ısı kontrol ünitesindeki Menü düğmesine  $\equiv$ dokunun → 'Fonksiyonlarʹ → ʹUzaktan kumanda' yı kayar çubukla (O) çalıştırın.

Tip plakasında şu bilgiler yer almaktadır:

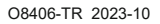

 $\mathbb{R}$ 

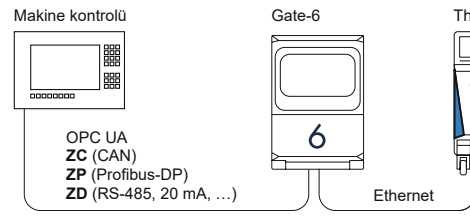

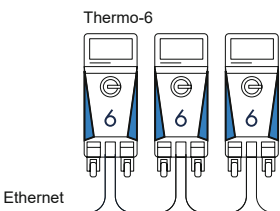

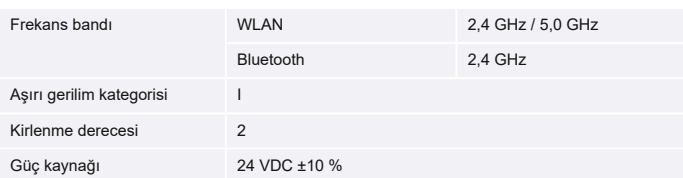

Tip plakası Gate-6'nın arka tarafında bulunmaktadır.

 $\sqrt{2}$ 

#### <span id="page-1-0"></span>**6 Knowledge**

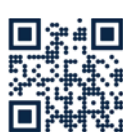

Genel bilgiler için Bilgi başlangıç sayfasının açılması.

→ http://hb.click/6-Knowledge-TR

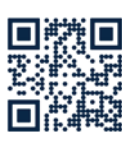

Bağlantı kurulamazsa ya da ağ ayarı el ile yapılması gerekiyorsa, detaylı yardım için Bilgi sayfasının doğrudan açılması.

1

 $\Box$ 

→ http://hb.click/31-030-TR

#### **5 «e-cockpit» uygulaması**

e-cockpit akıllı telefonlar ve tabletler için bir uygulamadır. Bluetooth üzerinden Gate-6 verilerine ve buna bağlı Thermo-6 ısı kontrol ünitelerinin verilerine erişilir.

Gate-6'yı e-cockpit uygulamasına bağlamaya ve fonksiyon olanaklarına ilişkin bilgiler için [Bölüm 6'ya bakınız](#page-1-0).

### **5.1 «HB-Therm e-cockpit» indirme**

HB-Therm, Google Play Store veya App Store dışından indirilen e-cockpit uygulama yazılımının kullanımından kaynaklanan hasarlardan sorumlu değildir.

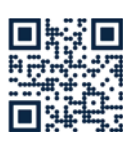

Į

«HB-Therm e-cockpit» Google Play Store veya App Store'da mevcuttur.

→ http://hb.click/e-cockpitApp

### **3.3 Gösterge / LED anlamları**

Gate-6 standart modelde kendi kumanda panosuna sahip değildir. Gate-6 (Protokol, e-cockpit bağlama, Ağ ayarları, Tarih/saat) için ayarlar, Gate-6 ile aynı ağ grubunda bulunan, Thermo-6 ısı kontrol ünitesindeki kumanda panosu üzerinden yapılıyor.

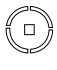

**beyaz** → Başlatma süreci aktif

 **yeşil** → Her şey yolunda Gate-6 en az bir Thermo-6 ısı kontrol ünitesine bağlıdır.

 **yeşil yanıp sönme** → Bağlantı süreci aktif Gate-6, Thermo-6 ısı kontrol ünitesiyle bağlantı kuruyor.

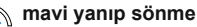

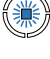

→ Bluetooth bağlantı süreci aktif

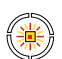

 **sarı-kırmızı yanıp sönme** → Yazılım güncellemesi aktif Thermo-6 ısı kontrol ünitesinin kumanda panosunda gösterilen güncelleme sürecine ilişkin detayları dikkate alın.

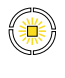

 **sarı yanıp sönme** → Uyarı Thermo-6 ısı kontrol ünitesinin kumandasındaki uyarıya ilişkin detayları dikkate alın.

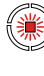

 **kırmızı yanıp sönme** → Arıza Thermo-6 ısı kontrol ünitesinin kumandasındaki arızaya ilişkin detayları dikkate alın.

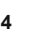

 $\bigwedge$ 

Į